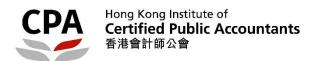

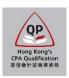

### **Qualification Programme (QP)**

# Practical Experience Online System (Online Training Records for Counselor)

**User Guide** 

## Online Training Records (Counselor) User Guide

This user guide shows how the Counselors complete the following tasks via the online system.

#### When to access

- (1) **Review and sign off of Training Records** submitted by the QP students (refer to P.2 for details)
- (2) Update of the appointment end date as a Counselor (refer to P.5 for details).

#### How to know QP students submit the Training Records

You will receive an email notification once your QP students submitted the Training Records for your review and annual sign off. Please review and sign off on the Training Records at least on an annual basis.

#### Where to access

You can login the Practical Experience Online System and access to the Landing page.

#### Illustrative example:

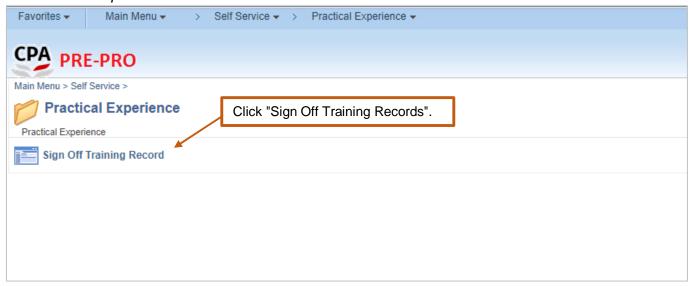

After login, please follow the steps below to review and sign off of Training Records.

#### (1) How to review and sign off of Training Records

Note: You can click the information icon 
to view reminder notes under different sections.

Please follow the steps below to complete the review and sign off of online Training Records.

Step 1: Find the Training Records pending for sign off

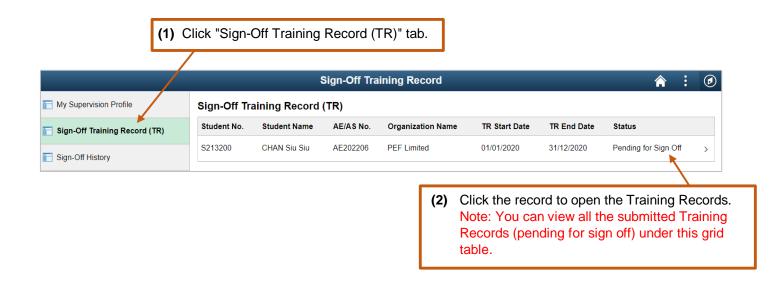

Step 2: Review the Training Records

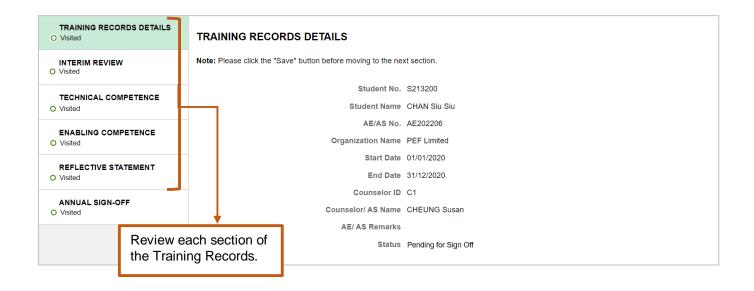

Step 3: Approve/ Push Back the Training Records

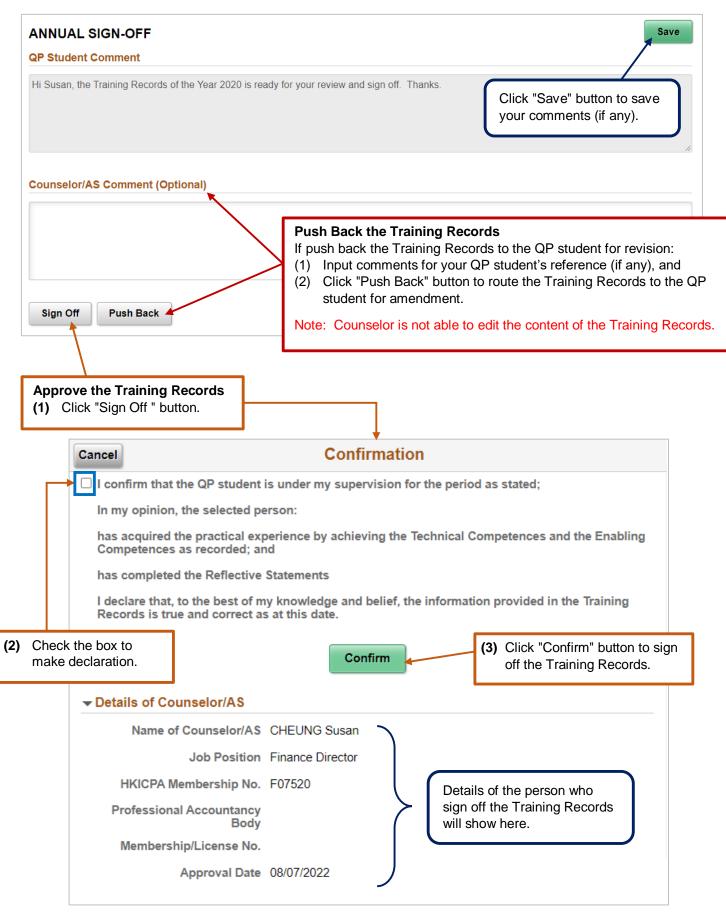

Page 3 of 6

Once you sign off, the related Training Records will automatically update to "Sign-Off History".

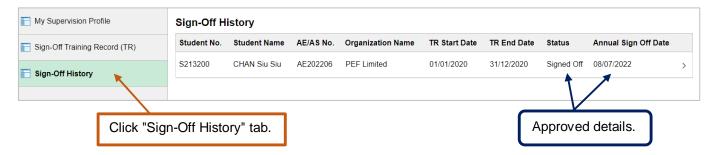

#### Note:

- 1. <u>After you sign off the Training Records</u>, the QP student will receive a confirmation email and the Training Records status will change to **"Signed Off"**.
- 2. <u>When you push back the Training Records</u>, the QP student will receive an email notification and the Training Records status will change to **"Push Back"**.
- 3. You can go to the "Sign-Off History" tab to view the signed Training Records when necessary.

**END** 

(Training Records - Annual sign off)

#### (2) How to update the "Appointment End Date" as a Counselor

#### **Procedures:**

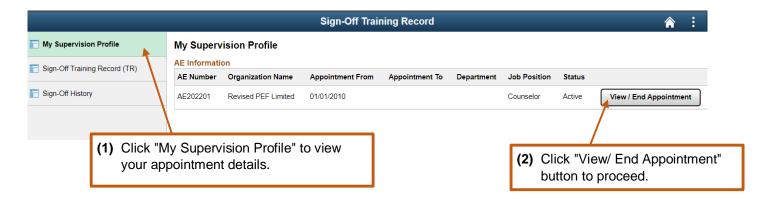

- You can refer to the grid table under "Active Student" to check the QP students who are under your supervision anytime.
- If you would like to cease to act as an AE-Counselor of your organization, please follow the below instructions.

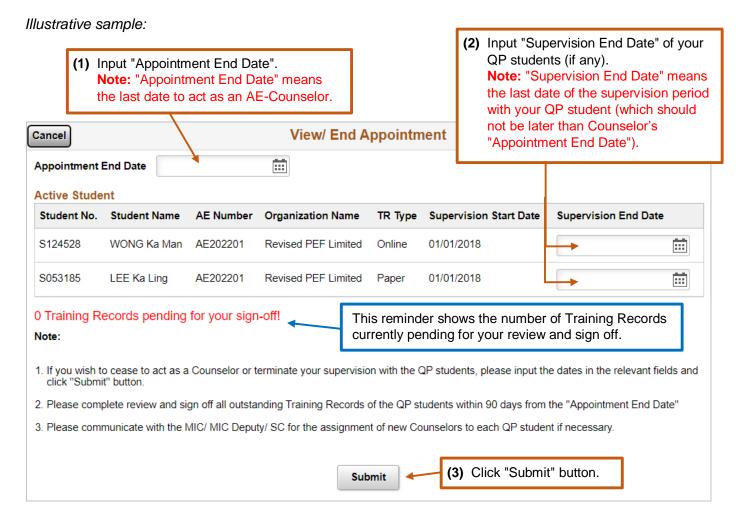

Note: After submission, you will receive a confirmation email.

#### **Enquiry**

Please send email to <u>pef-enquiry@hkicpa.org.hk</u>.

#### **END**

(Update Counselor's status)